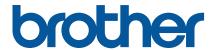

Mac Driver Installation Guide for Brother Label Printers

# **Contents**

| Tra | ademarks                                   | 1  |
|-----|--------------------------------------------|----|
| 1.  | Install the Printer Driver                 | 2  |
| 2.  | Change the Driver Settings                 | 10 |
| 3.  | Specify a Label Size in the Printer Driver | 12 |

## **Trademarks**

Apple, Macintosh, Safari, iPad, iPhone, iPod touch, iPod, Mac and macOS are trademarks of Apple Inc.

### 1. Install the Printer Driver

To install your printer's driver on a Mac, download the driver from <u>support.brother.com</u>, and then do the following:

1. Double-click the downloaded PKG file.

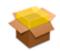

#### 2. Click Continue.

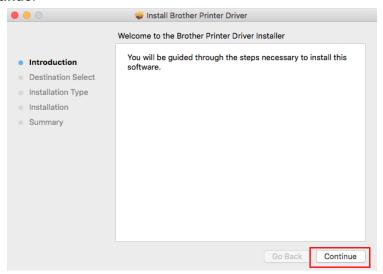

3. The Installation Type information appears. Click Install.

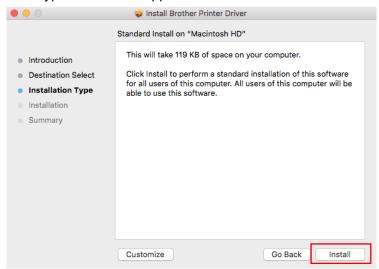

4. Enter the User Name and Password, and then click the Install Software button.

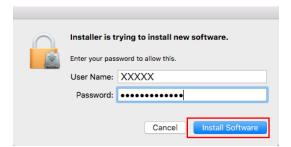

5. Click Close.

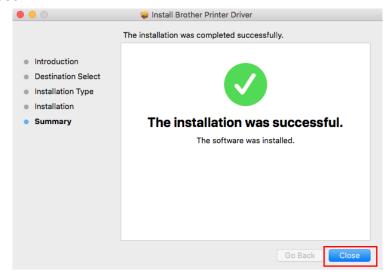

6. Go to System Preferences > Printers & Scanners.

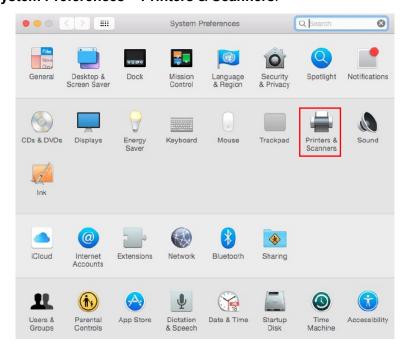

7. Click the **Add** (+) button to set up a printer.

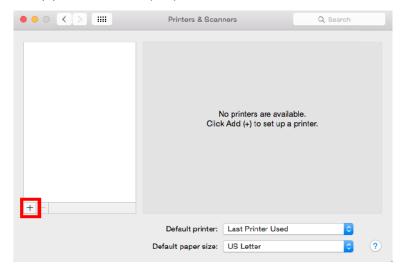

8. Select **Add Printer or Scanner...** from the pop-up menu.

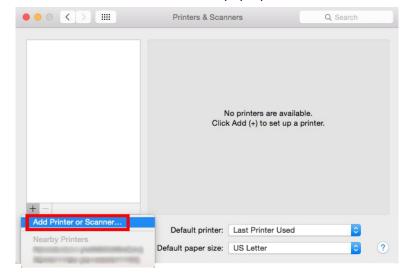

#### NOTE

Installation methods:

- \* When using a USB connection, proceed to Step 9.
- \* When using a wired LAN or Wi-Fi connection, proceed to Step 13.

The Mac driver does not support Bluetooth connection.

- 9. Connect your printer to the Mac using a USB cable and do the following:
  - Select the printer model name.
  - Select Other... from the Use pop-up menu.

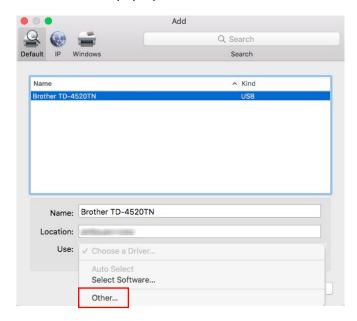

10. In Finder, go to **Devices > Macintosh HD > Library > Printers > Brother > PPDs**, and then select your printer model's PPD file.

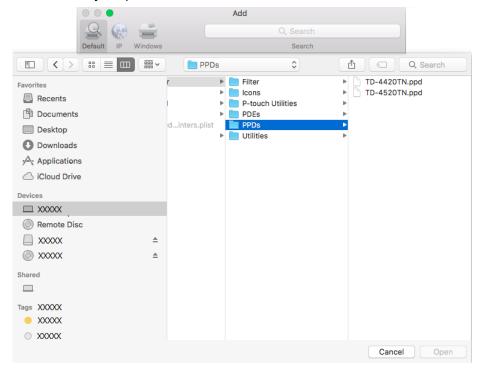

11. Make sure your printer name is listed in the **Use** field, and then click **Add** to install the driver.

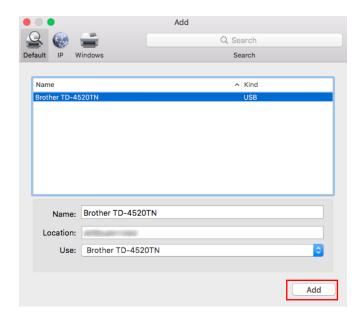

12. When finished, your printer will appear in the **Printers & Scanners** dialog box.

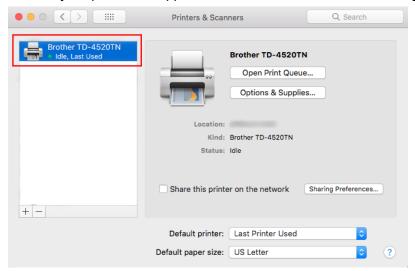

- USB Connection: The driver installation is completed.
- Wired LAN or Wi-Fi Connection: Go to step 13.

#### 13. Configure the network settings:

#### - Using the BPM

- a. Connect your printer to the Windows computer using a USB cable.
- b. Click **Printer Configuration > Wi-Fi**.
- c. Specify SSID, Encryption, and Key (Network Password), and then click Set.
- d. Click **Get** and confirm that the printer's IP address is correct.
  When finished, the Wi-Fi icon and printer's IP address appear on the LCD.

#### - Using the LCD

- a. Select Interface > Wi-Fi.
- b. Specify SSID, Encryption, and Password.
- c. When finished, the Wi-Fi icon and printer's IP address appear on the LCD.

- 14. Add the IP Address.
  - 1. Click the IP icon.
  - 2. Enter the IP address in Address.
  - 3. Select Line Printer Daemon LPD from the Protocol pop-up menu.

#### NOTE

(For models: TD-4650TNWB/TD-4750TNWB/TD-4650TNWBR/TD-4750TNWBR/RJ-2055WB/RJ-3055WB)

When using Wi-Fi, select HP Jetdirect - Socket.

- 4. Enter a printer name in Name.
- 5. Select **Other...** from the **Use** pop-up menu.

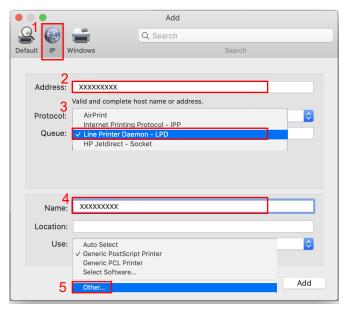

15. In Finder, go to **Devices > Macintosh HD > Library > Printers > Brother > PPDs.**Select your printer model's PPD file and click **Open.** 

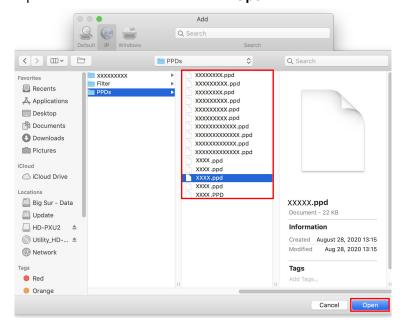

#### 16. Click Add.

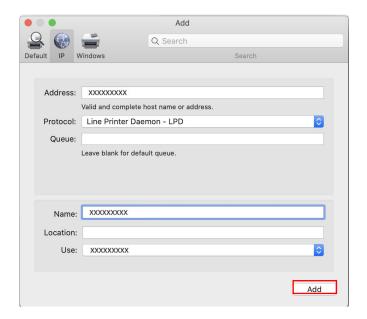

#### 17. The printer driver has been added.

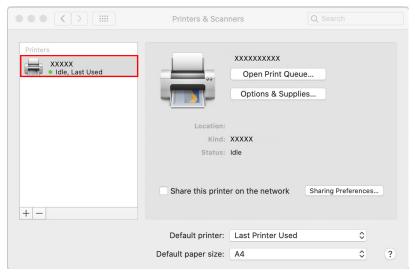

## 2. Change the Driver Settings

To change print settings, use the **Print** dialog box. This example shows TextEdit.

1. Open the file you want in TextEdit, and then click **File > Print**.

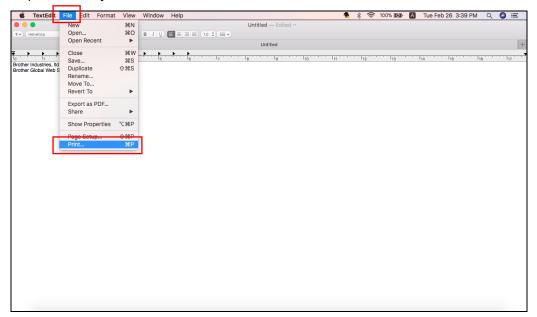

2. Change **TextEdit** to **Printer Features** in the pop-up menu.

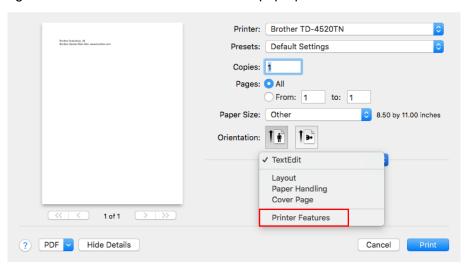

3. Select **Media Setting** from the **Feature Sets** pop-up menu, and then specify the settings you want.

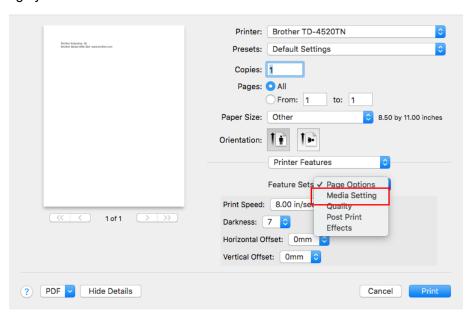

4. Select **Post Print** from the **Feature Sets** pop-up menu, and then specify the settings you want.

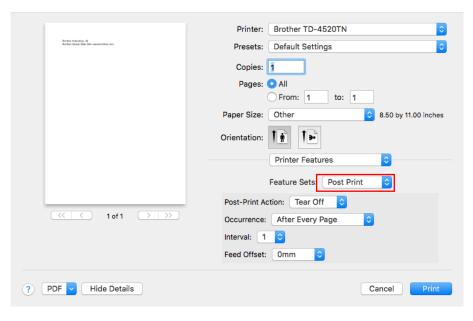

### 3. Specify a Label Size in the Printer Driver

To specify the label size, use the Page Setup dialog box. This example shows TextEdit.

1. Open the file you want in TextEdit, and then click File > Page Setup.

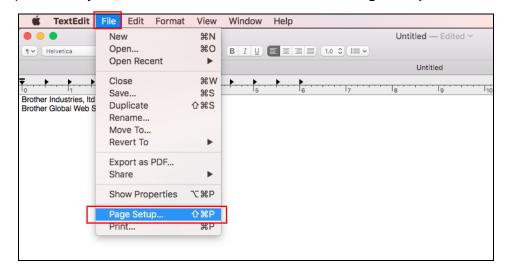

Select Manage Custom Size... from the Paper Size pop-up menu, and then click OK.

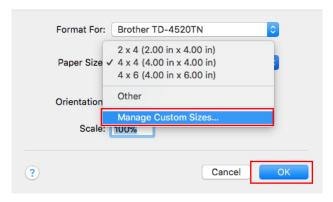

3. Click the Add (+) button to specify the label size, and then click OK.

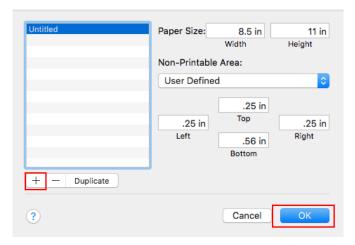

- 4. Press the <tab> key, and then enter a name for the new label size.
- Press the <tab> key, and specify the size settings in the Paper Size and Non-Printable Area sections, and then click OK.

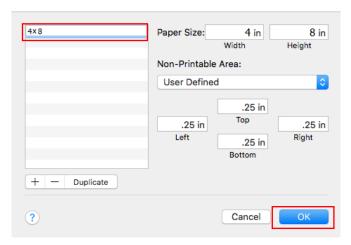

6. Select your newly defined size preset from the Paper Size pop-up menu. Click OK.

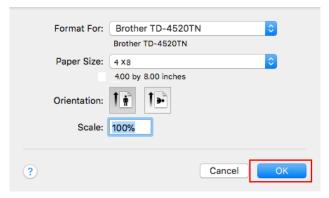

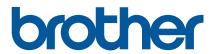